# **Currency Change Utility**  Version 6.6.0

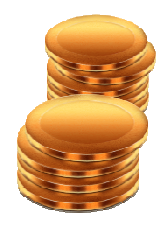

By Musick International, Inc.

# **Overview**

Currency Change Utility provides the ability to change currency codes throughout the Sage company database. To exchange the Functional Currency (Home Currency) with an existing Source Currency, first change the Functional Currency to a new currency. Change the existing Source Currency to the Functional Currency and then change the new currency to the Source Currency.

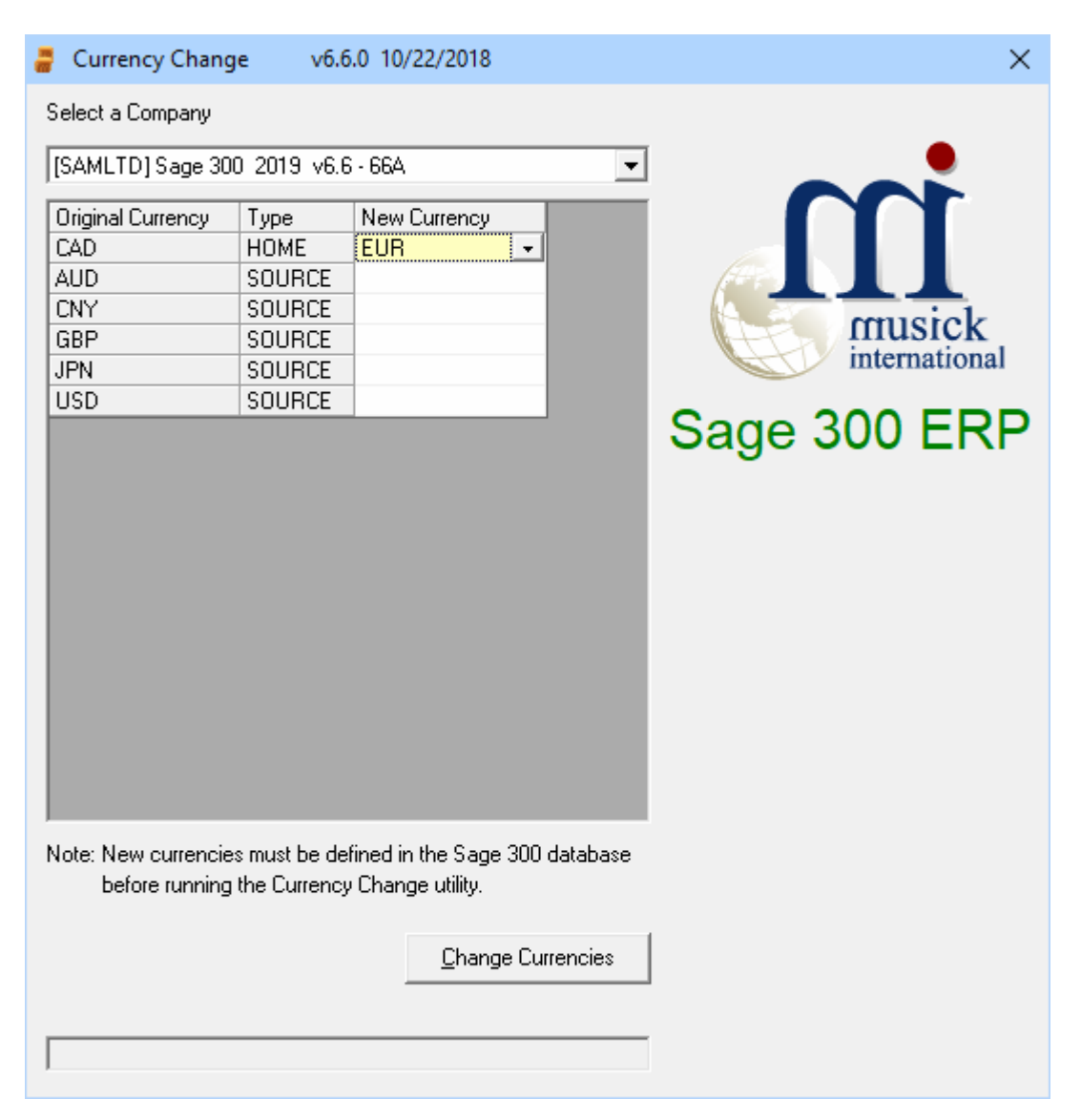

# **Compatibility**

Compatible with Sage 300 2019, 2018, 2017, 2016, 2014, 2012, v6.0 (ERP/Accpac). One install for Pervasive or Microsoft SQL Server.

# **Requirements:**

Currency Change Utility requires DataCHECK or FixIT Professional. If you do not own FixIT Professional, contact Musick International for your complimentary copy of DataCHECK.

# **Installation**

Download and install the latest release of either FixIT Professional or DataCHECK. In the folder where FixIT is installed (default is C:\FixITcc), run the install program "CurrencyChangeInstall.exe". If running Window 7, Windows 8 or Windows 10, we recommend running as administrator.

# **Connect FixIT Pro or DataCHECK**

The Currency Change requires a database connection to be created in FixIT Professional or DataCHECK. Start FixIT Professional and verify the connection to the company. If the company is not listed on the "Validate" screen, select the "Locate" icon on the left toolbar, and change "Locate Data using FixIT Path" as the default. Click "New" to add a new connection to the company database, "Apply" the changes and verify the database is available.

#### **Running Currency Change**

Before running the Currency Change Utility, verify that the company database is available in FixIT Professional or DataCHECK. Launch the "CurrencyChange.exe" from "Start" – "Programs" – "Musick International" – "Currency Change".

Select the company from the drop down list at the top of the screen. If your company is not in the list, verify the company database is available in FixIT Professional or DataCHECK.

For each "Original Currency" select the "New Currency". The "New Currency" code must exist in Sage 300 list of currencies. To leave a currency unchanged, leave the "New Currency" column blank.

Once the currencies have been selected, click the "Change Currencies" button to process the changes.

At this point a prompt is displayed to verify a backup has been made:

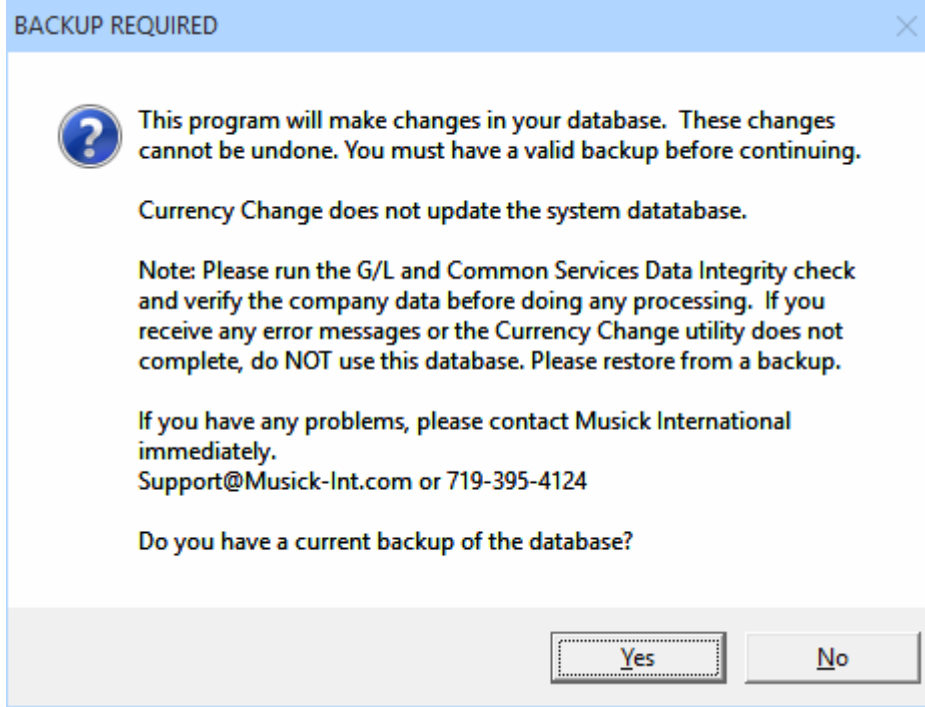

The Currency Change Utility will spin through the database and make all the required changes. Note: The Currency Change Utility does not update the system database. To change the currency for another company, run the currency change on that company.

Once the process has completed, the following message will display:

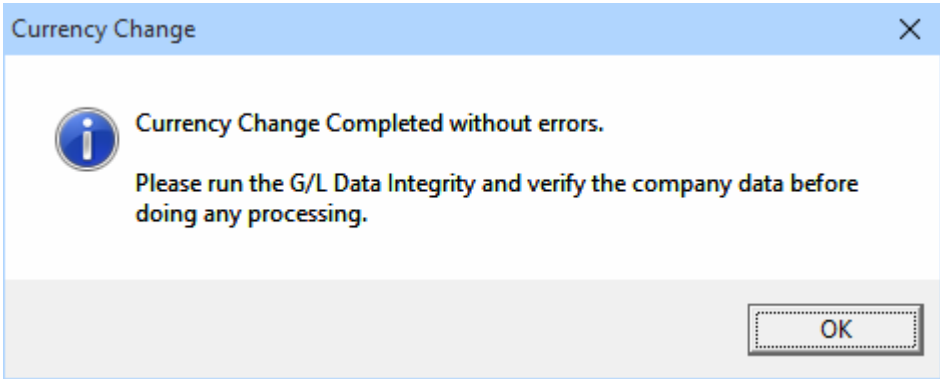

# **Verify the Database Before Starting Data Entry**

There are factors beyond the control of the Currency Change Utility. We do our best to anticipate and trap various issues, but a quick validation of the Sage 300 data will ensure the process completed properly. Run the Sage 300 Data Integrity Check as well as various reports to verify the accuracy of the changes made to the database.

# **Log File**

The Currency Change Utility generates a complete document of each run. The audit files are located in the directory where Currency Change Utility is installed. The file is

identified by "CurrencyChange" followed by the date and time of the run (ex: CurrencyChange2017-03-22 09-45-45.Log). Below is a sample log file:

>>>>>>>>>>>>>>>>>>>>>>><<<<<<<<<<<<<<<<<<<<<<

Currency Change Log Database: [SQLL66] Sage 300 2019 Sample Data - 66A Run Date: 3/22/2019 9:45:45 AM

CAN - Changed to: CAD

Run Completed: 3/22/2019 9:46:59 AM

Currency Change Completed without errors. Please run the G/L and Common Services Data Integrity and verify the company data before doing any processing. >>>>>>>>>>>>>>>>>>>>>>><<<<<<<<<<<<<<<<<<<<<<

#### **Canceling the Process**

If an interruption occurs, you may need to cancel the process. Doing so will display this message:

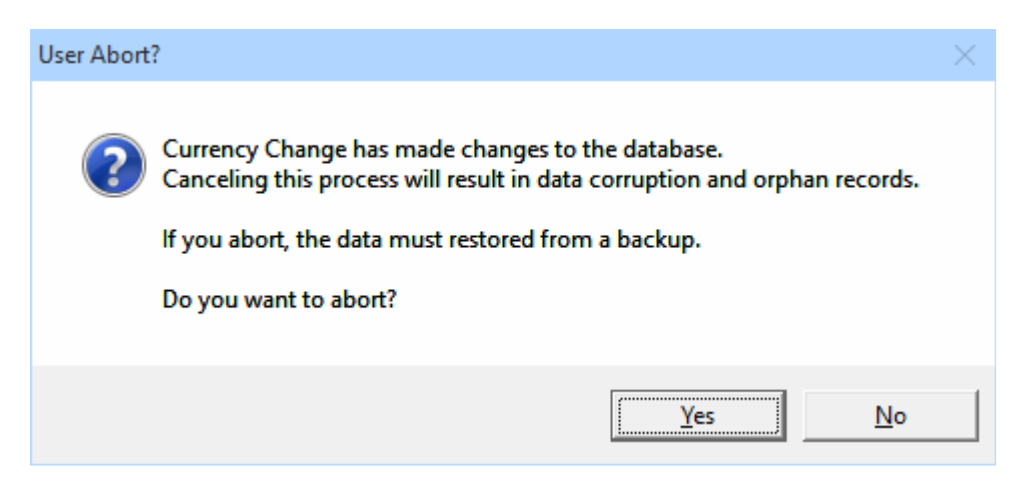

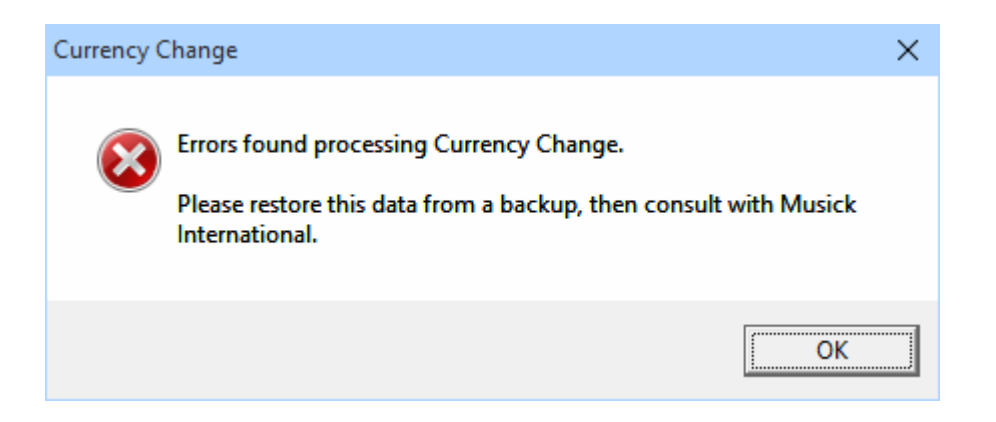

#### **Restart Found**

When the Currency Change Utility is canceled or interrupted, the following message will display:

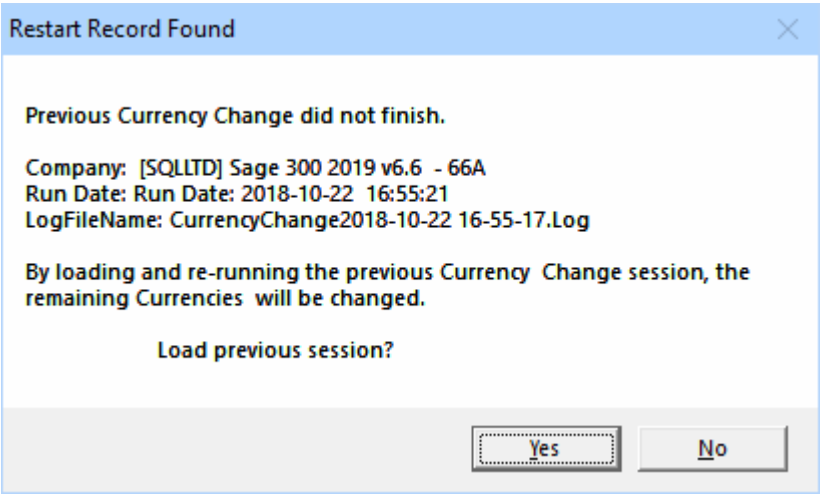

It is recommended that you select "Yes" to re-load the previous session and complete the process. As long as no changes have been made to the database, re-running the restart information will complete the currency change previously in progress. Selecting "No" should only be considered if the database was restored from a backup. Otherwise some tables in the sage 300 database have the new currency codes and other tables have the original codes.

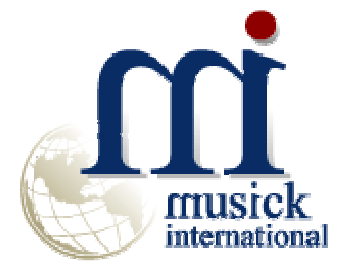

Thank You for selecting Musick International.

Support@Musick-Int.com 719-395-4124 www.Musick-Int.com www.facebook.com/MusickInt

Copyright 2019 Musick International, Inc.